# ワイヤレスLANコントローラ(WLC)からのデバ ッグの収集

## 内容

概要 前提条件 要件 使用するコンポーネント 設定 デバッグ出力をローカルマシンのファイルに保存 Syslogサーバへのデバッグ出力の送信 デバッグ出力のWLCローカルファイルへの保存

### 概要

このドキュメントでは、AireOSワイヤレスLANコントローラ(WLC)からデバッグを収集するため のさまざまな方法について説明します。

# 前提条件

### 要件

次の項目に関する知識があることが推奨されます。

- ワイヤレス LAN コントローラ
- Telnet/SSH/コンソールクライアント

### 使用するコンポーネント

このドキュメントの情報は、次のハードウェアおよびソフトウェアのバージョンに基づいていま す。

- AireOS WLCバージョン8.0.140.0以降
- Puttyバージョン0.70
- Syslog サーバー
- トリビアルファイル転送プロトコル(TFTP)サーバ

# 設定

### デバッグ出力をローカルマシンのファイルに保存

この方法では、ユーザがputtyを介してSSH/telnet/コンソール経由でWLCにログインし、セッショ ンの出力をセッションの開始元マシンの.txtファイルに記録する必要があります。

ステップ1:Puttyを介してSSH/Telnet/コンソール経由でWLCへのコマンドラインインターフェイ ス(CLI)を開きます。

ステップ2:WLCの出力を.txtファイルに記録します。

a) puttyウィンドウの左上 (小さなコンピュータアイコン)を右クリックし、[設定の変更]を選択 します。

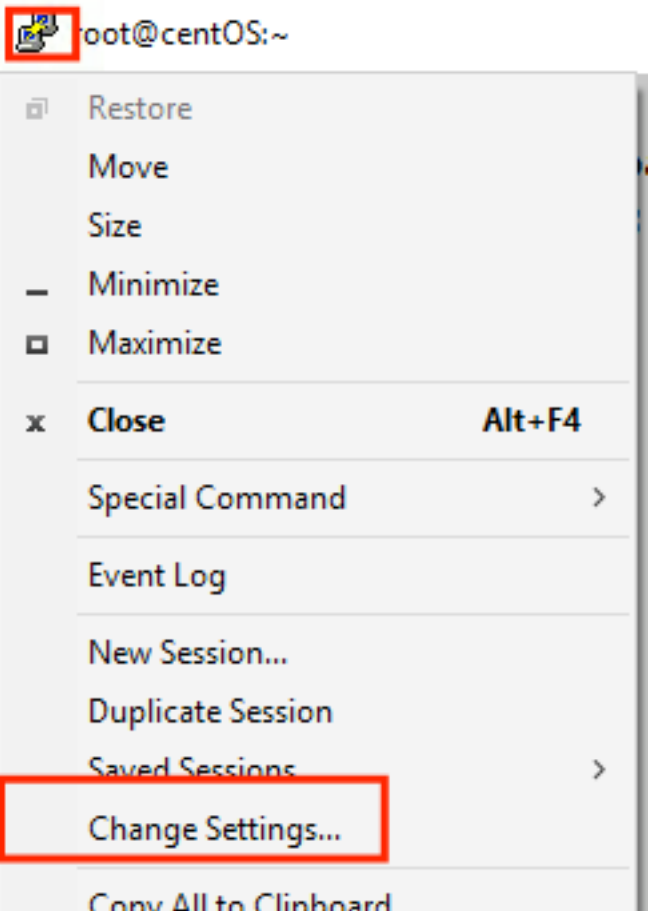

Conv All to Clinhoard

b) [Session] > [Logging] > [Session logging]に移動します。[All session output]を選択して [Browse]を選択し、ファイルが保存されているパスとファイルの名前を選択します。完了したら -<br>、[適用]を選択**します。** 

PuTTY Reconfiguration

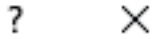

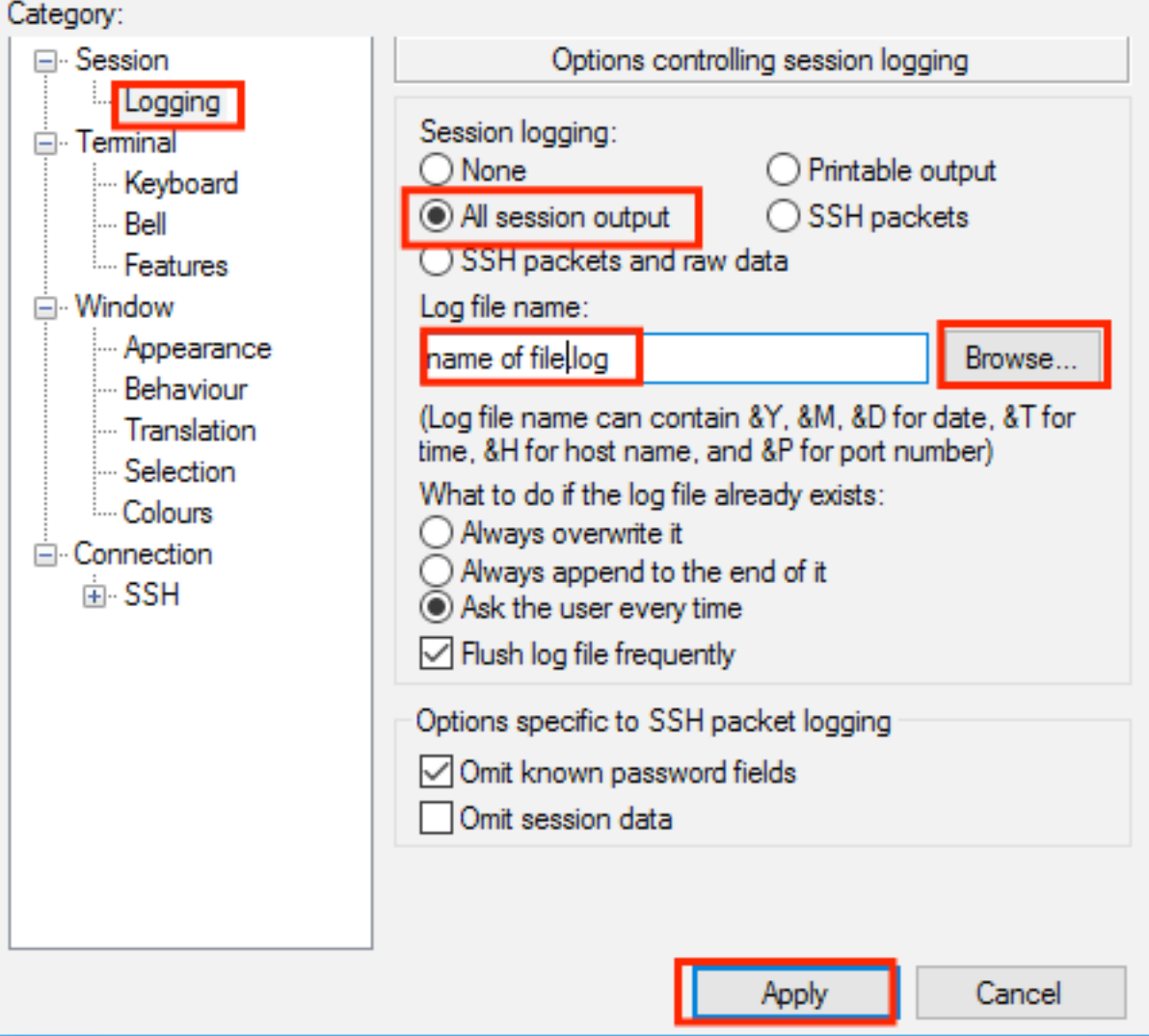

ステップ3:CLIセッションがタイムアウトして終了していないことを確認します。これは接続のタ イプによって異なり、次のコマンドを使用して行われます。

SSH/Telnetセッション:

>config session timeout 0 コンソールセッション:

>config serial timeout 0 ステップ4:必要なデバッグ(debug clientなど)を有効にします。

>debug client aa:bb:cc:dd:ee:ff >debug dhcp message enable >debug aaa events enable

ステップ5:目的のイベントが発生したら、デバッグを無効にします。

ステップ6:ステップ2で指定したパスからファイルを収集します。

#### Syslogサーバへのデバッグ出力の送信

このメソッドは、デバッグ出力をsyslogサーバに送信します。debugコマンドを実行するセッシ ョンフォームは開いたままにする必要があります。開いていない場合、WLCはデバッグ出力の syslogサーバへの送信を停止します。

ヒント:回避策として、コンソール経由でWLCに接続できます。コンソールセッションが 終了するのを避けるために、目的のデバッグを有効にし、コンピュータをコンソールポート から抜き、データがsyslogサーバに送られるまで待ちます。このように、コンソールセッシ ョンはアクティブなままです。

注:この機能はAireOSバージョン5.1以降で使用できます。

ステップ1:Putty経由でSSH/Telnet/コンソール経由でWLCへのCLIセッションを開きます。

ステップ2:CLIセッションがタイムアウトして終了していないことを確認します。

SSH/Telnetセッション:

>config session timeout 0 コンソールセッション:

>config serial timeout 0 ステップ3:デバッグ出力をsyslogサーバに送信するようにWLCを設定します。

>config logging syslog level debugging >config logging debug syslog enable >config logging syslog host <syslog's-IP-address> ステップ4:必要なデバッグ(debug clientなど)を有効にします。

>debug client aa:bb:cc:dd:ee:ff >debug dhcp message enable >debug aaa events enable

ステップ5:目的のイベントが発生したら、デバッグを無効にします。

>debug disable-all ステップ6:syslogサーバからファイルを収集します。

#### デバッグ出力のWLCローカルファイルへの保存

この方法では、デバッグ出力をWLCにローカルに保存されたファイルに保存します。WLCがデバ ッグ出力をローカルファイルに保存できない場合、debugコマンドを発行するセッションは開い たままにする必要があります。

ヒント:回避策として、コンソール経由でWLCに接続できます。コンソールセッションが 終了するのを避けるために、目的のデバッグを有効にし、コンピュータをコンソールポート から抜き、データがローカルファイルに保存されるまで待ちます。このように、コンソール セッションはアクティブなままです。

注:この機能はAireOSバージョン5.1以降で使用できます。

#### 注:デバッグ出力の設定は、ローカルファイルに保存され、ファイル自体はWLCのリブー ト後に削除されます。

ステップ1:Putty経由でSSH/Telnet/コンソール経由でWLCへのCLIセッションを開きます。

ステップ2:CLIセッションがタイムアウトして終了していないことを確認します。

SSH/Telnetセッション:

>config session timeout 0 コンソールセッション:

>config serial timeout 0 ステップ3:デバッグ出力をローカルファイルに保存するようにWLCを設定します。

>config logging debug file enable ステップ4:必要なデバッグ(debug clientなど)を有効にします。

>debug client aa:bb:cc:dd:ee:ff >debug dhcp message enable >debug aaa events enable

ステップ5:目的のイベントが発生したら、デバッグを無効にします。

>debug disable-all ステップ6:WLCから情報を収集します。

ステップ7:デバッグファイルを収集するには、CLIまたはグラフィカルユーザインターフェイス (GUI)を使用して、WLCからTFTP/FTPサーバにアップロードする必要があります。

CLI:

(Cisco Controller) >transfer upload datatype debug-file (Cisco Controller) >transfer upload serverip 10.10.10.10 (Cisco Controller) >transfer upload path / (Cisco Controller) >transfer upload mode tftp (Cisco Controller) >transfer upload filename debug-output-name.txt (Cisco Controller) >transfer upload start

Mode............................................. TFTP TFTP Server IP................................... 10.10.10.10 TFTP Path........................................ / TFTP Filename.................................... debug-output-name.txt Data Type........................................ Debug File

Are you sure you want to start?  $(y/N)$  y GUI:

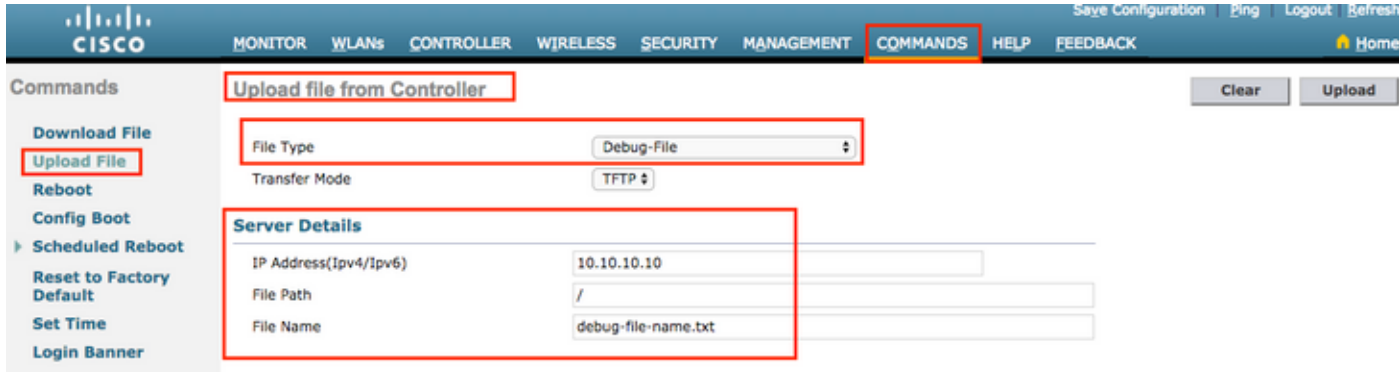

いずれの方法でも、同じ出力が生成されます。ただし、コンソールの出力はTelnetやSSHセッシ ョンよりもはるかに低い速度で表示されますが、ネットワークの到達不能の後でも出力を提供で きることを考慮することが重要です。